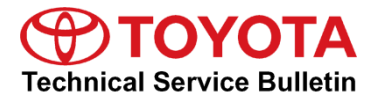

# **Adding Dealer Contact Information for "Call Dealer" Head Unit Function**

**Service** 

**Category** Audio/Visual/Telematics

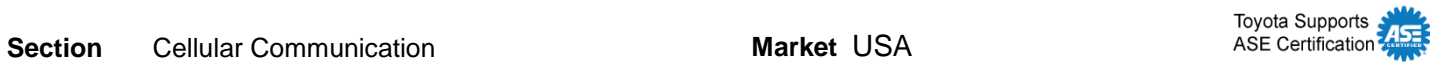

### **Applicability**

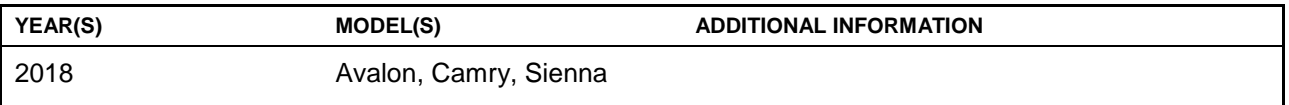

### **Introduction**

When a maintenance alert occurs, a message displays on the head unit with the "Call Dealer" button. It is important to program the dealer contact information into the head unit to ensure that the customer can schedule service.

Use the procedure in this bulletin to input the dealer contact information for 2018 model year Avalon, Camry and Sienna vehicles.

### **Figure 1. Vehicle Alert**  $\overline{\text{DCM}}$   $\overline{\text{ADM}}$   $\overline{\text{ADM}}$   $\overline{\text{ADM}}$  $12:14$ Jun 23 12:08PM  $\rightarrow$ Check Engine(c) A malfunction in the electronic control of the engine, throttle, or automatic transmission has been detected. Contact your Toyota dealer to have your vehicle inspected.(c) OK Call Dealer Play  $\blacktriangleright$

### **Warranty Information**

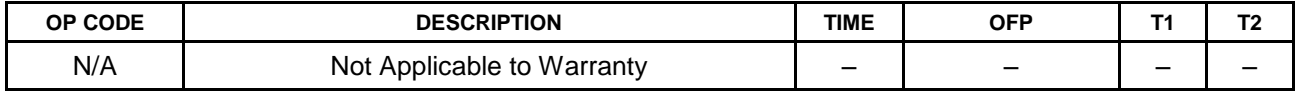

# **Adding Dealer Contact Information for "Call Dealer" Head Unit Function**

### **Repair Procedure**

1. Select *Menu* on the head unit. **Figure 2.** 

2. Select *Setup* on the head unit. **Figure 3.** 

- 3. At the "Setup" menu, scroll down and select *Vehicle*.
- 4. In the "Vehicle" window, select *Dealer Info*.

5. At the "Dealer" screen, use the *Edit* buttons to enter the dealer's information.

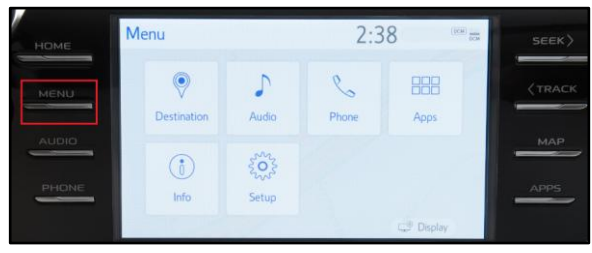

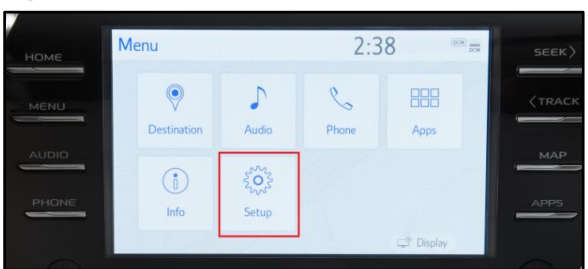

## **Figure 4.**

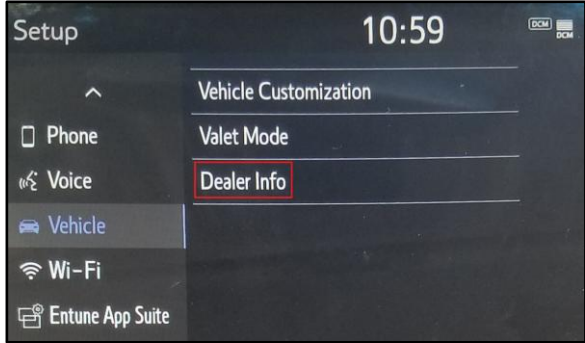

### **Figure 5.**

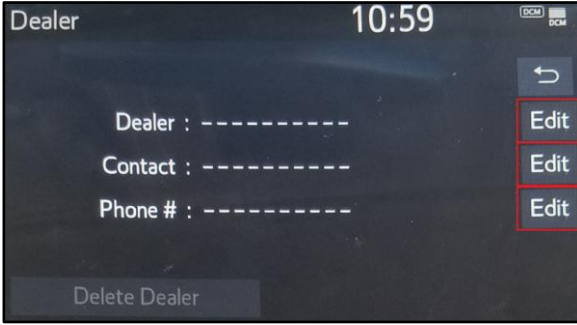

# **Adding Dealer Contact Information for "Call Dealer" Head Unit Function**

### **Repair Procedure (Continued)**

- 6. Once ALL of the information has been entered, select the "Home" button on the head unit.
- 7. Confirm that the dealer's contact information is available through the head unit.

### **Figure 6.**

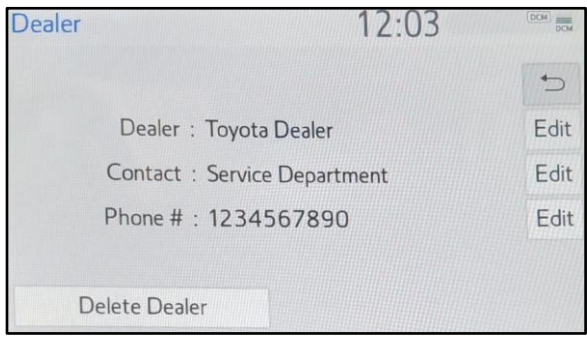